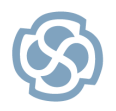

**Series: Visual Quick Start Guide [http://www.sparxsystems.com](http://www.sparxsystems.com/)**

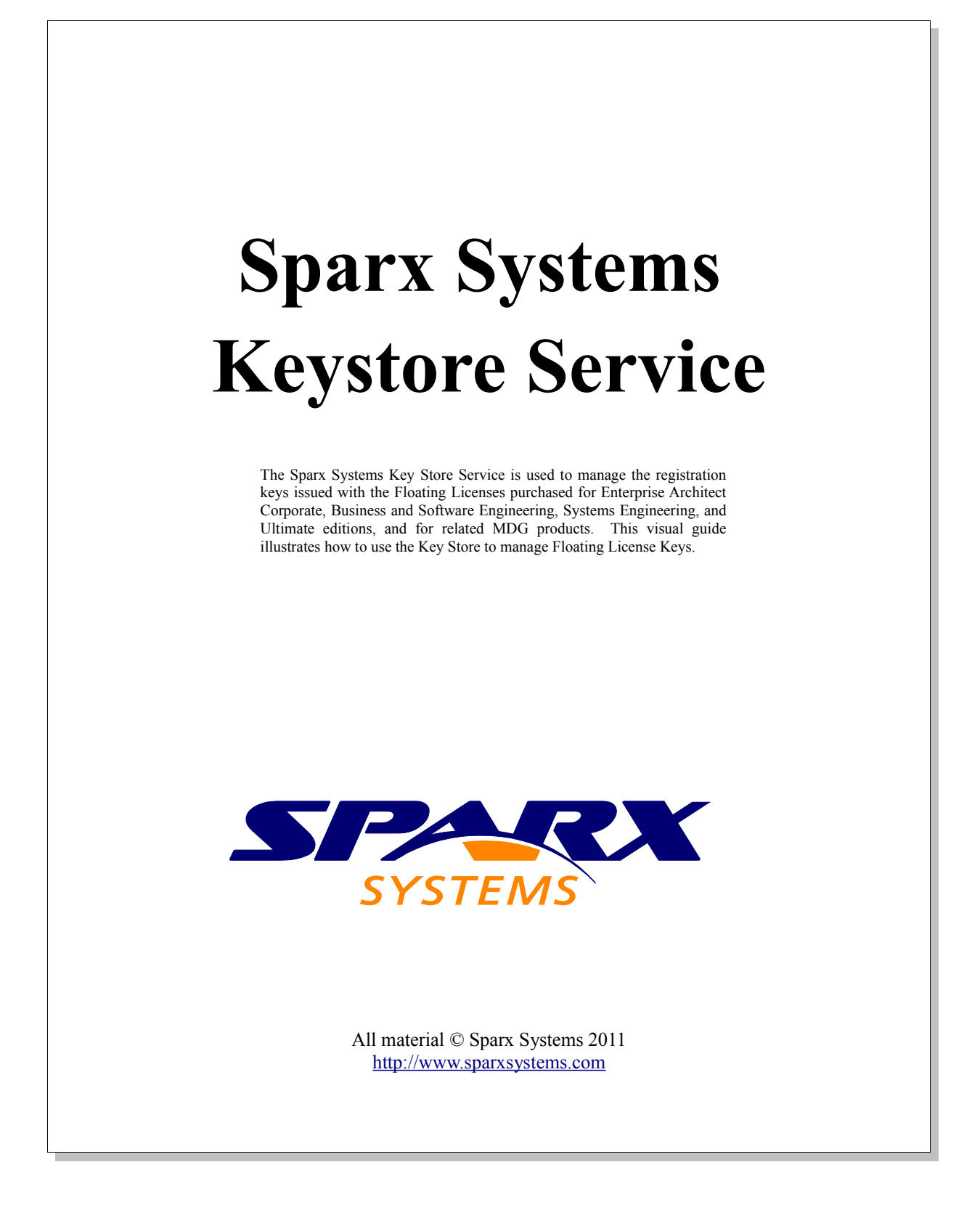

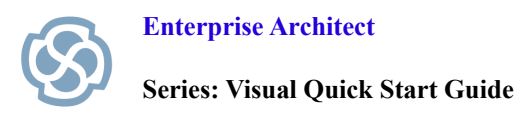

# **Table of Contents**

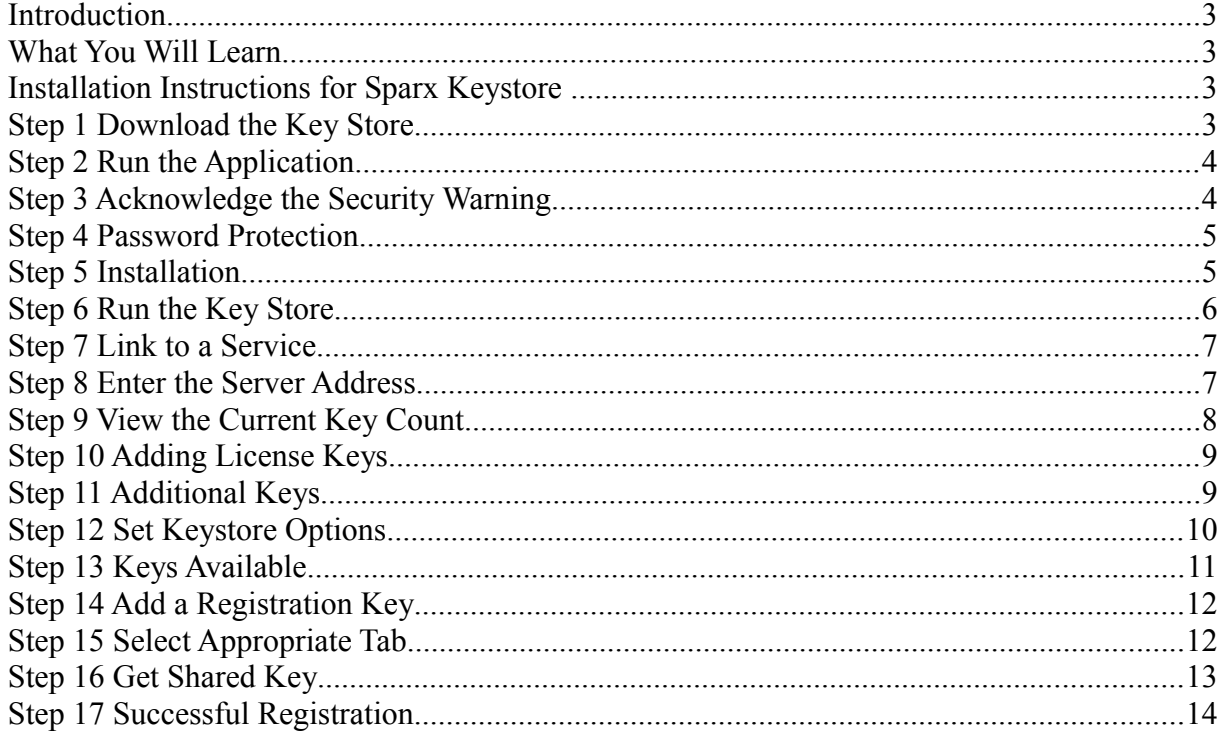

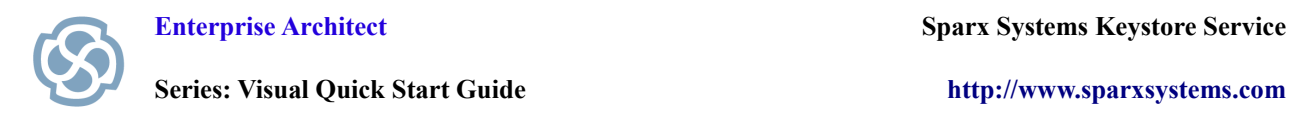

#### **Introduction**

The following document uses a series of simple visual steps that will guide you through the process of installing the Sparx Systems Keystore Service or SSKS for Floating License Editions of Enterprise Architect.

#### **What You Will Learn**

After reading this document you will learn how to:

- Download and install the Sparx Systems Key Store.
- Use the Sparx Systems Key Store to manage floating licenses.
- Learn how to set Lease Expiry options on individual keys.

#### **Installation Instructions for Sparx Keystore**

Upon purchasing Enterprise Architect you will be sent your registration text which contains your Registered User ID and Password for downloading the Key Store Service.

#### **Step 1 Download the Key Store**

Download the Sparx Systems Keystore Service application from the following location:

<http://www.sparxsystems.com/securedownloads/keystore/sparxkeystoreservice.exe>

You will be prompted for your User name and password.

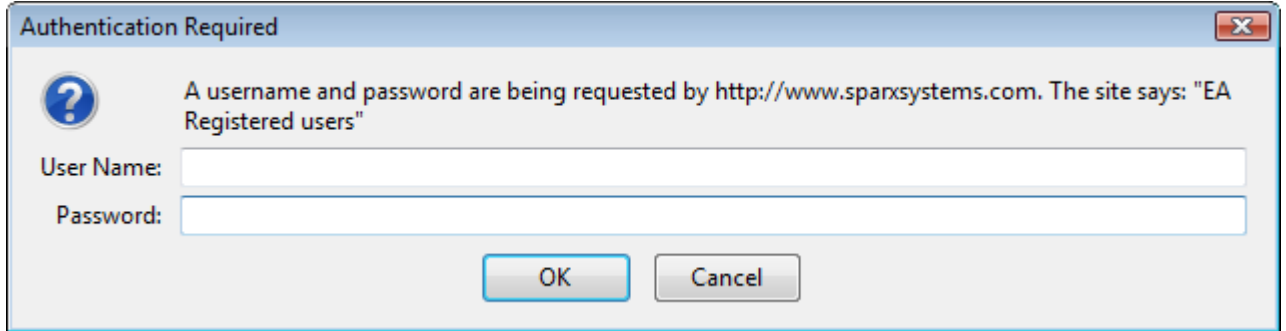

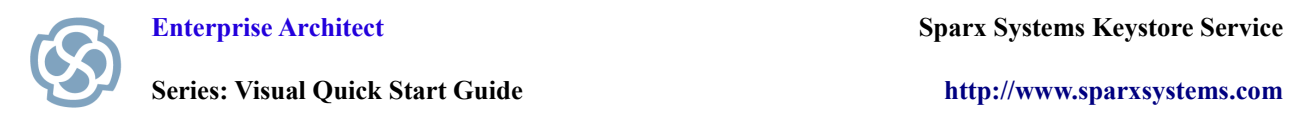

### **Step 2 Run the Application**

Save and Run the Keystore Service.

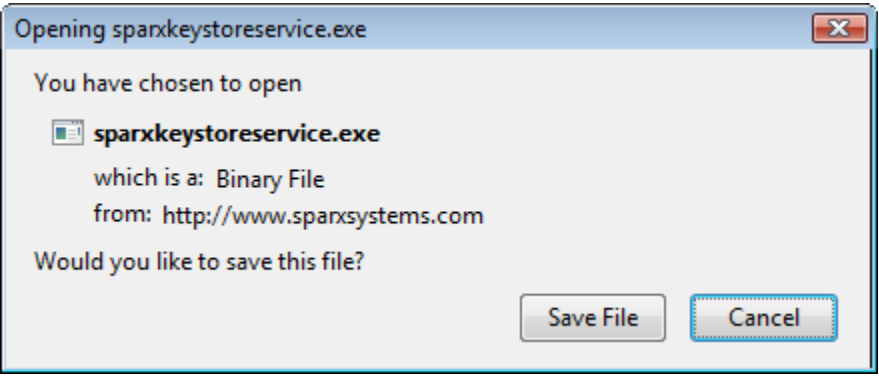

# **Step 3 Acknowledge the Security Warning**

Click Run to accept any security warnings.

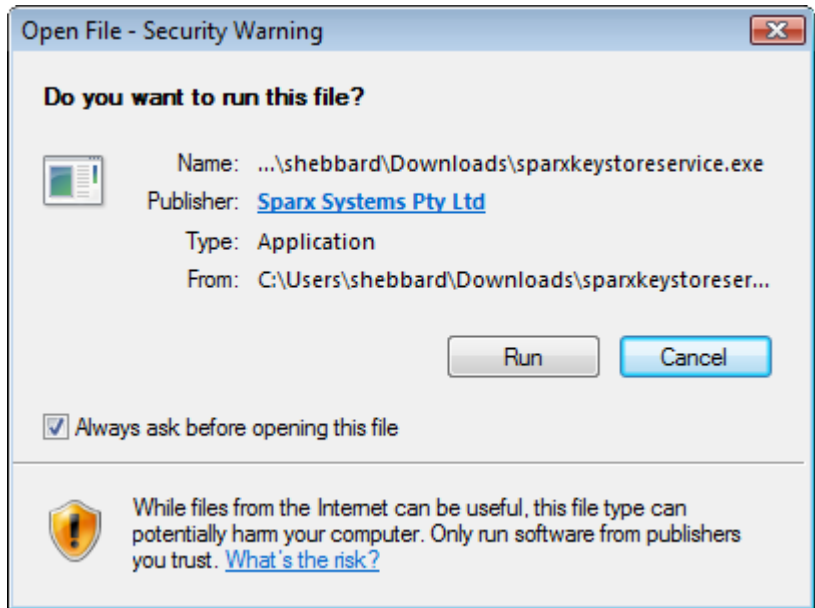

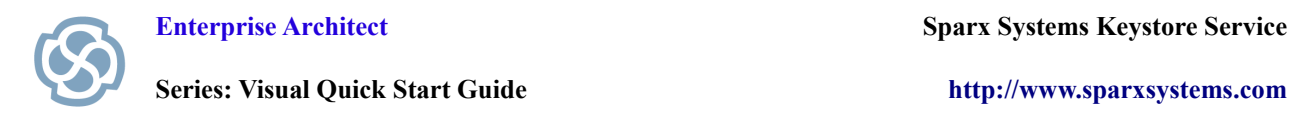

### **Step 4 Password Protection**

Copy and Paste the installation password from your registration text. Press OK.

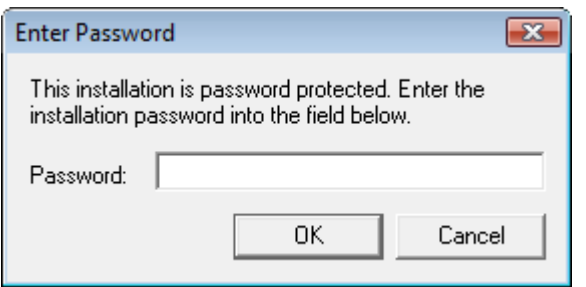

### **Step 5 Installation**

Click Next to step through the installation process and review the License Agreement and Read Me file.

When prompted to select which features you would like to install, it is recommend for the server machine to install both the Sparx Systems Keystore Service and Keystore Manager.

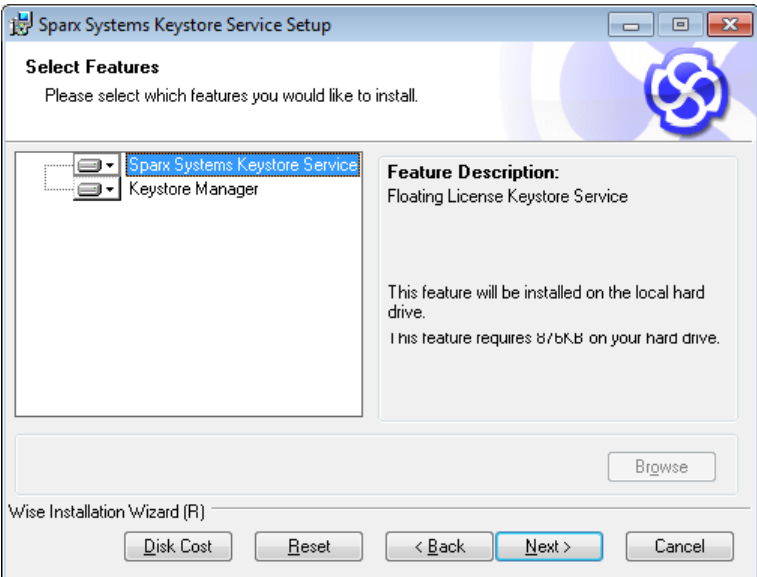

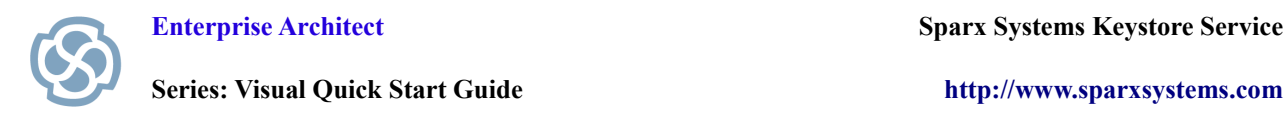

### **Step 6 Run the Service**

Run the Sparx Systems Key Store Service.

Note: The application is used to access running Key Store Service instances and can also access legacy file-based Key Stores via a Network drive. The following steps outline how to connect to a locally installed Keystore Service.

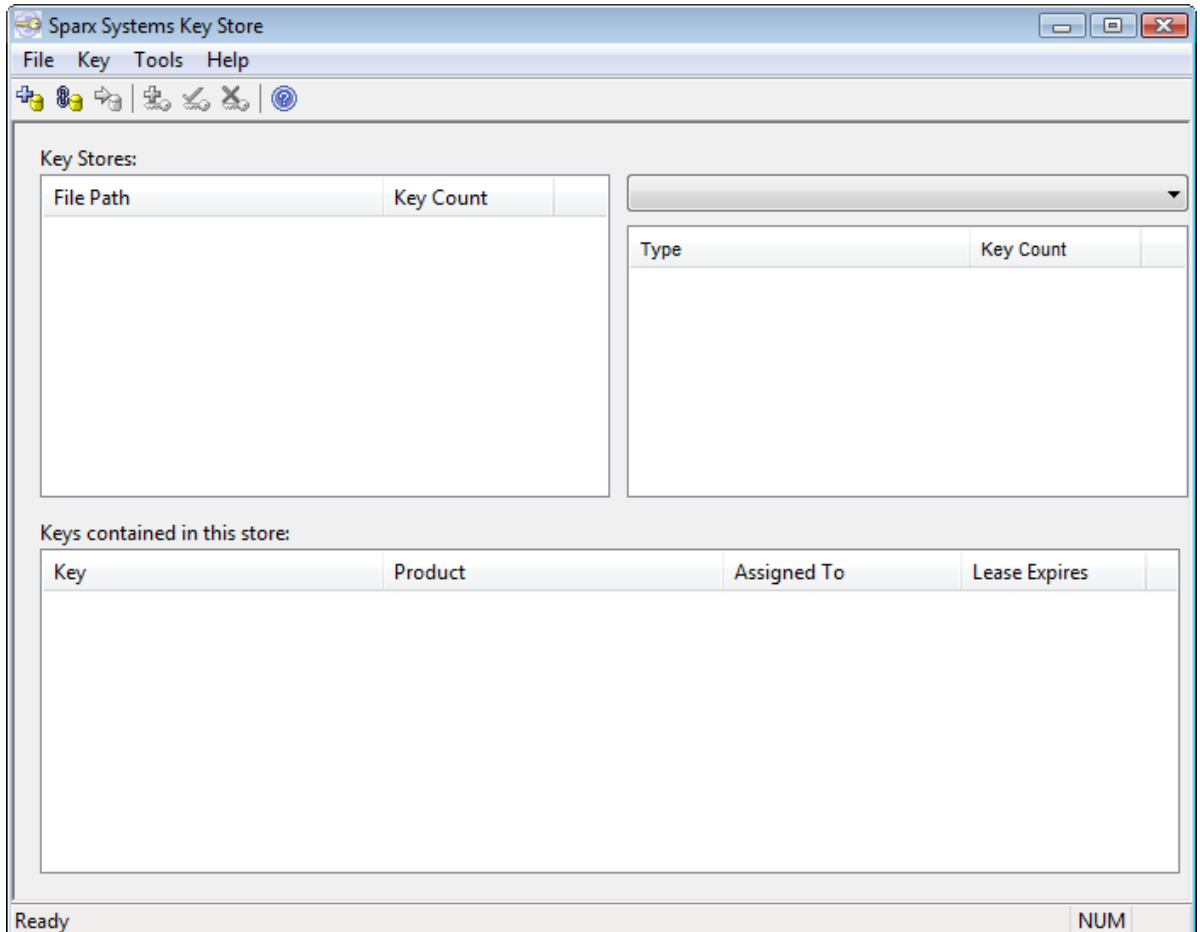

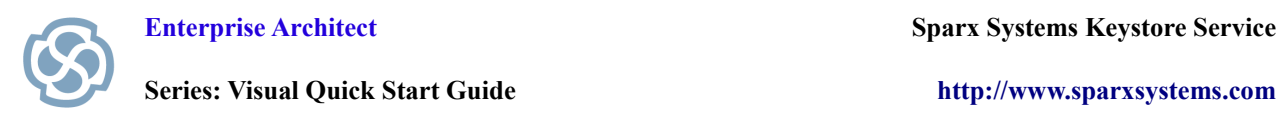

### **Step 7 Link to a Service**

Select File | Link To ...

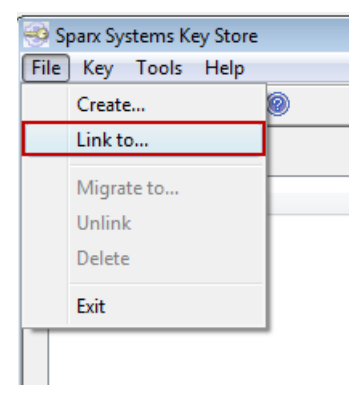

#### **Step 8 Enter the Server Address**

Select the Sparx Keystore Server radio button.

Enter the Server Address. The server address is typically ssks:// followed by the machine name or IP address where the keystore service is installed. If you are currently running on the same machine where the service is installed, you can enter ssks://localhost.

Enter the Server Password. A password is only required if a global password has been configured by the keystore administrator - refer to the [Key Store Service User Guide](http://www.sparxsystems.com/bin/SSKeyStoreUG.pdf) for more information on setting a password.

Note: The File Based Keystore option allows legacy support for older key stores. These can also be easily migrated to a service.

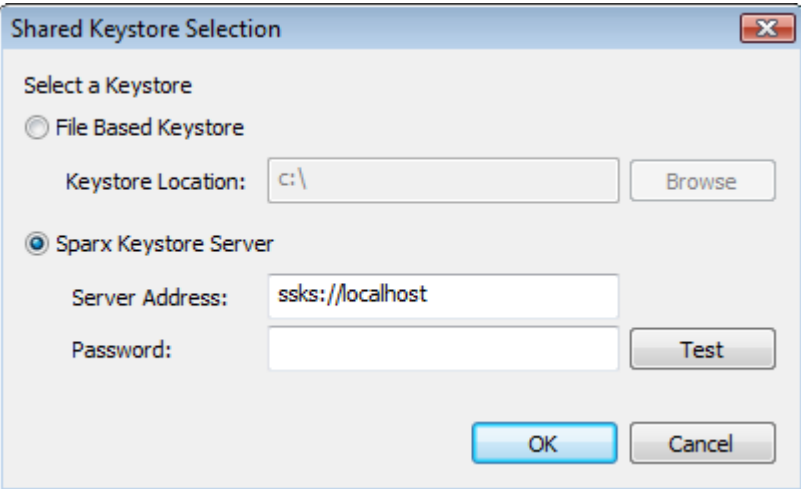

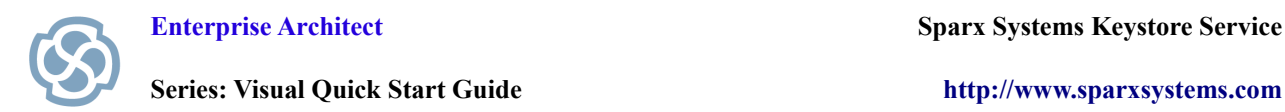

### **Step 9 View the Current Key Count**

Your Key Store and Key Count should now be visible on screen.

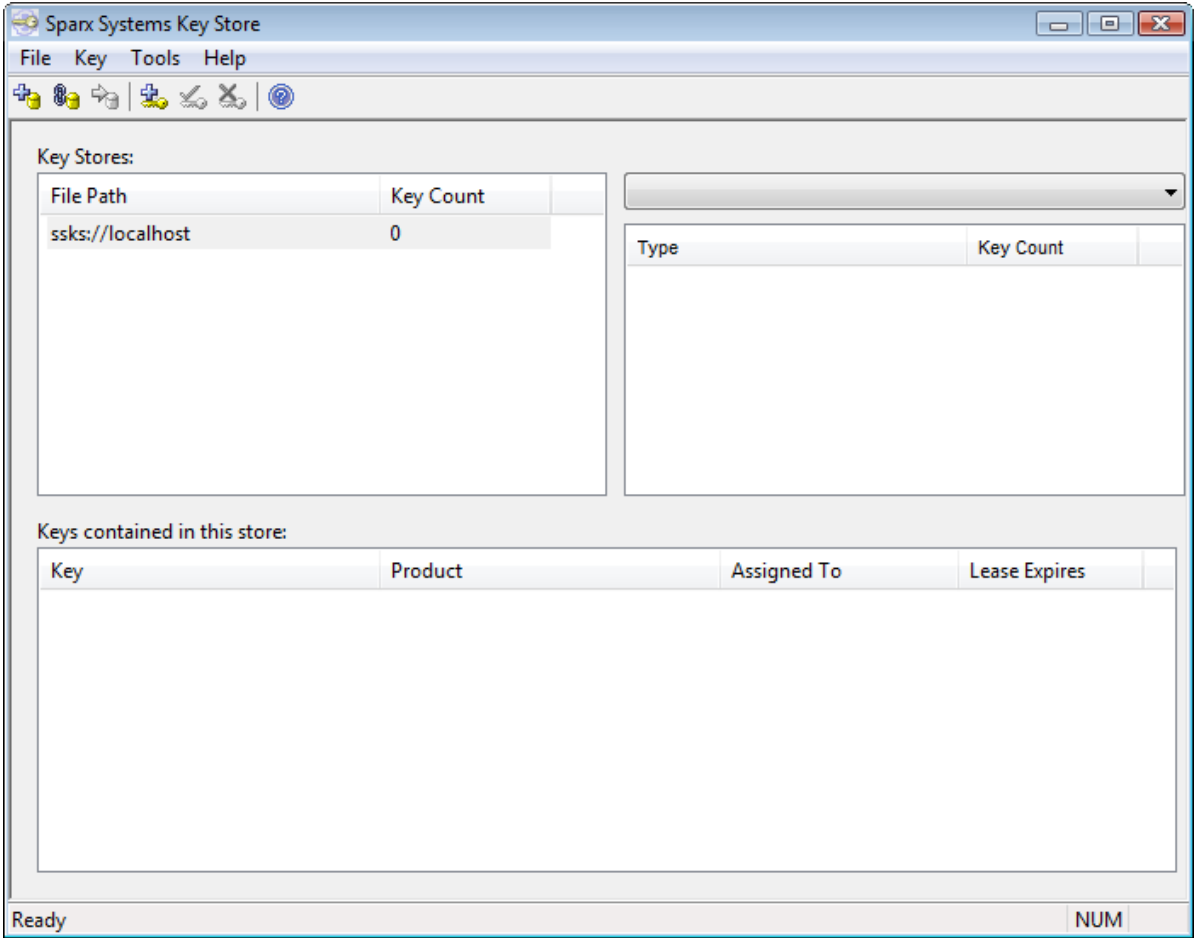

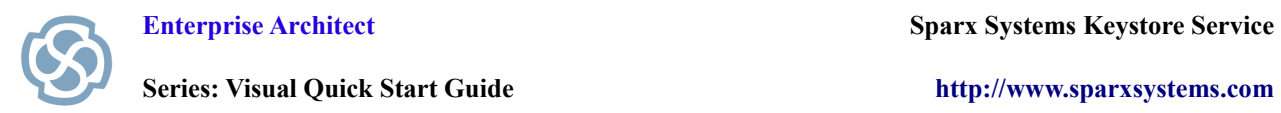

### **Step 10 Adding License Keys**

Select Key | Add  $(Ctrl + A)$ .

Copy and paste the floating license keys from your registration text. Press OK.

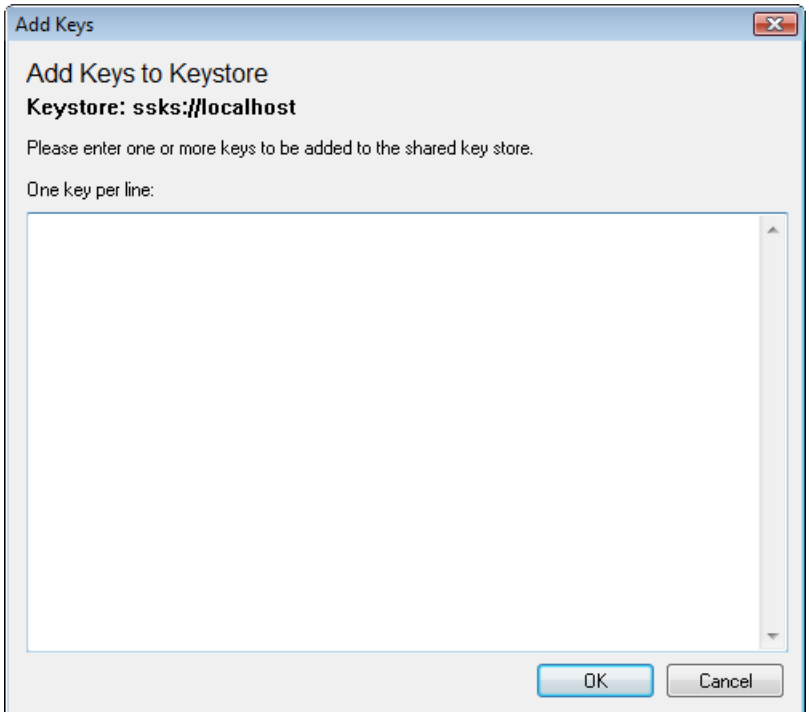

### **Step 11 Additional Keys**

If necessary, you can add more keys to your Keystore at any time by using the Key | Add command or the Add Key icon on the toolbar.

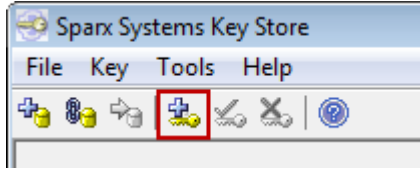

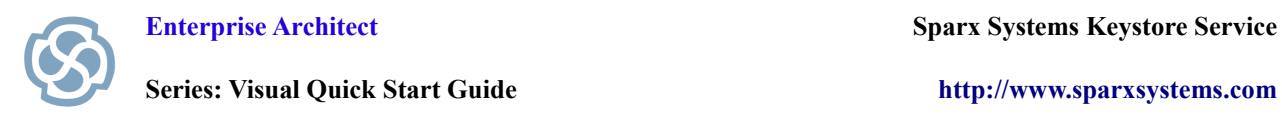

### **Step 12 Set Keystore Options**

Select Tools | Options.

Set the Key lease expiry and Auto Checkin options as necessary. Recommended settings:

- Key lease expire after: [1] [Days]
- Auto Checkin: [Ticked]

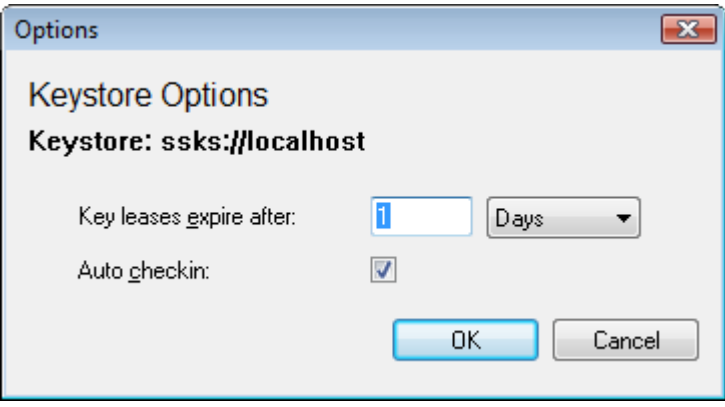

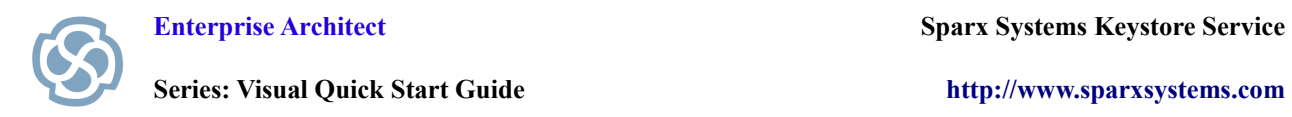

# **Step 13 Keys Available**

Congratulations, you have now set up your Sparx Systems Key Store.

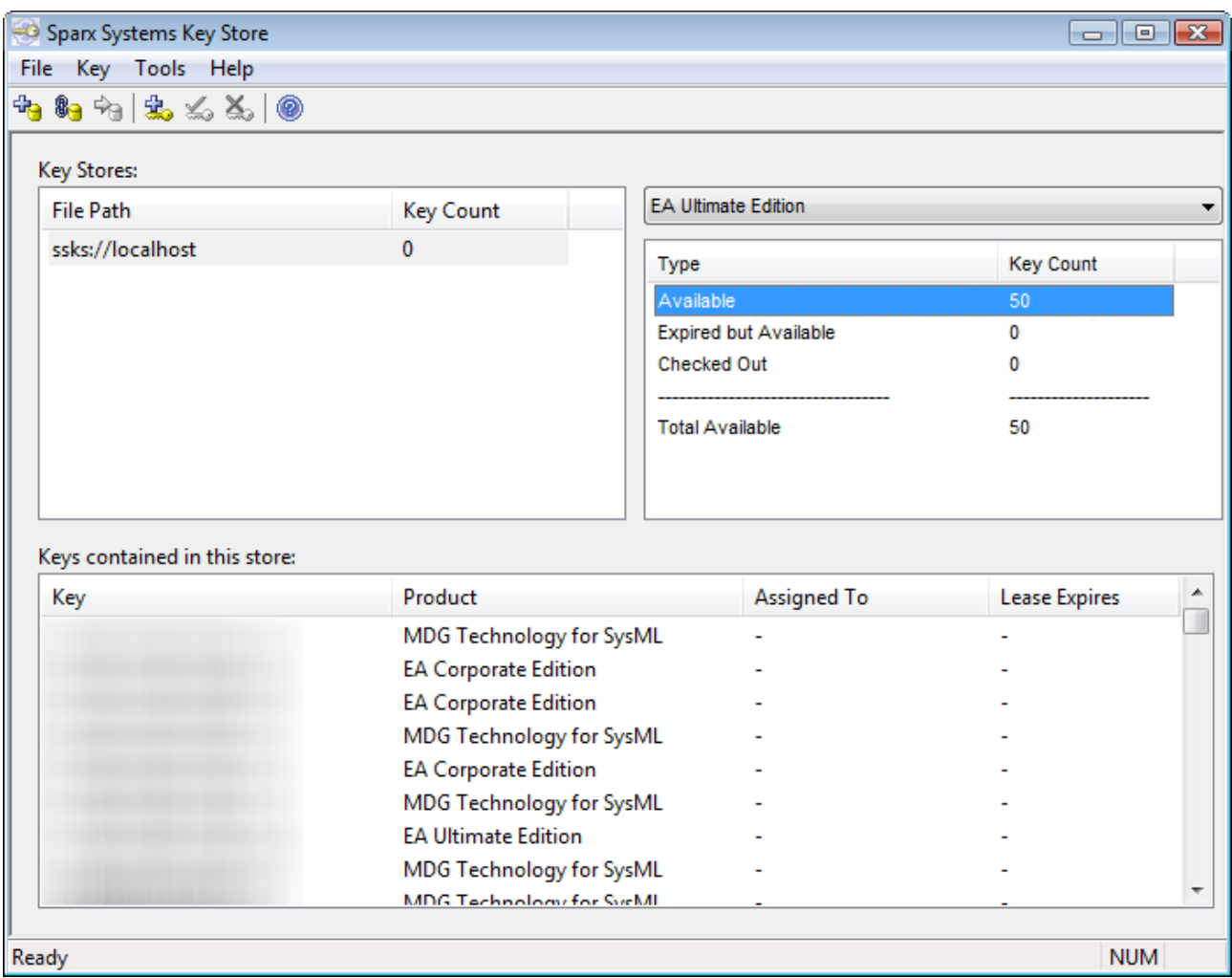

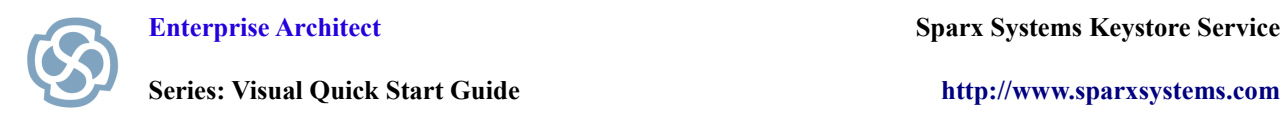

### **Step 14 Add a Registration Key**

Open Enterprise Architect.

Press the Add Key button.

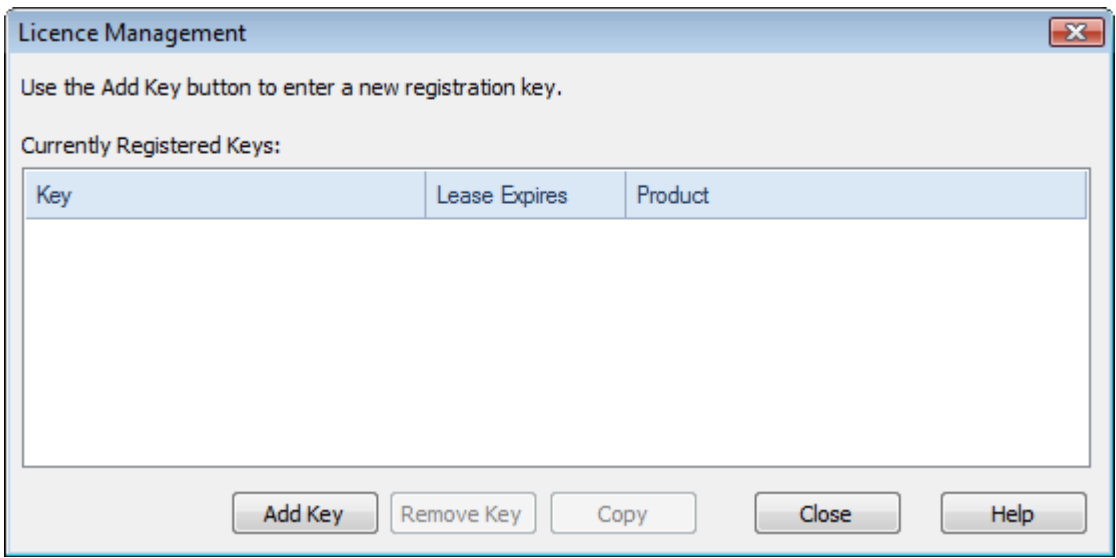

### **Step 15 Select Appropriate Tab**

Select Get Shared Key Tab.

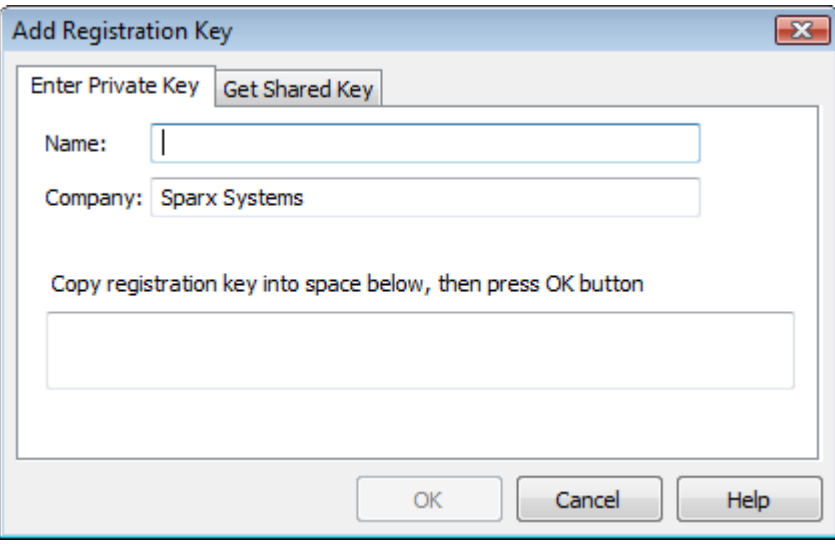

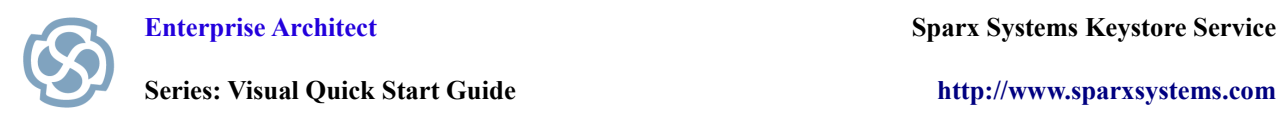

### **Step 16 Get Shared Key**

Add Name and Company details.

Select the ellipsis button […] next to Shared Keystore field and enter the server address (see Step 8). Select the Product you wish to license from the list and press OK.

Note: When only one product is listed, you will still need to highlight this item before clicking OK.

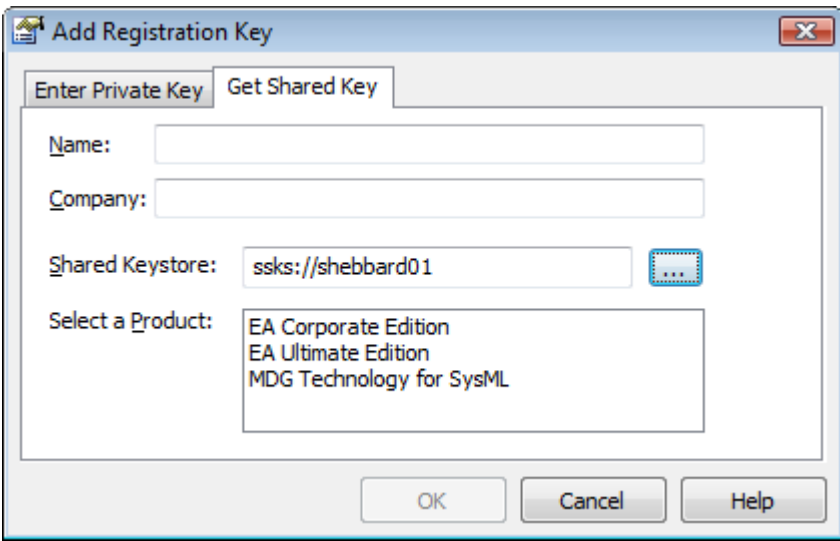

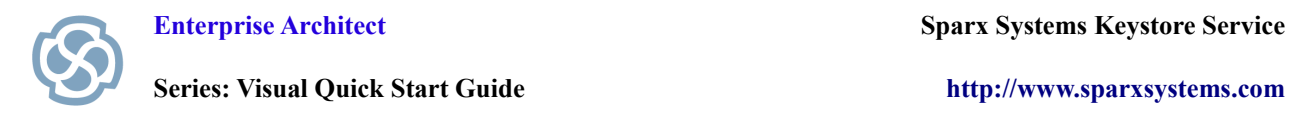

### **Step 17 Successful Registration**

Congratulations. You have now successfully registered Enterprise Architect with a floating license from the Keystore Service.

 Enterprise Architect will remember the key store address and the license type(s) that have been selected and will automatically attempt to obtain the same licenses again for future sessions.

The "Lease Expires" column shows how long this floating license may remain checked out to the current user before it will be automatically available again from the license pool. The amount of time granted is controlled by the expiry option configured in the key store. The expiry date will typically always appear as the next day unless configured otherwise by the administrator (see Step 12).

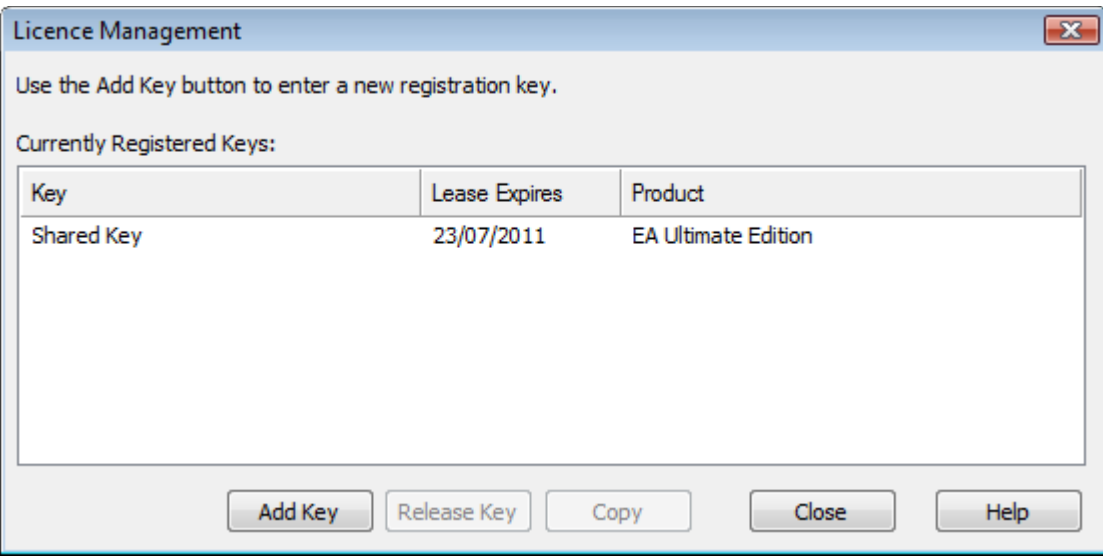